IBM SPSS Statistics Version 23

# *Configuring Assistive Technology Software*

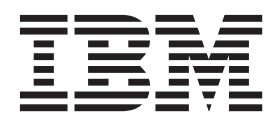

# **Contents**

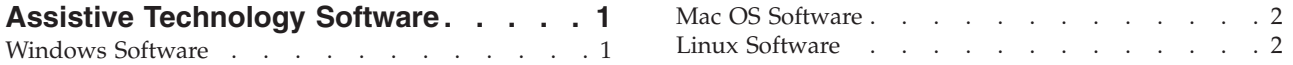

# <span id="page-4-0"></span>**Assistive Technology Software**

 $IBM^{\circ}$  SPSS<sup> $\circ$ </sup> Statistics offers accessibility for all users, as well as specific support for users with visual and other functional impairments. This document describes how to enable assistive technology software with IBM SPSS Statistics.

# **Windows Software**

IBM SPSS Statistics has been tested with JAWS. To enable JAWS and other assistive technology products to work with IBM SPSS Statistics, you need to complete the following steps. Note that the installer for IBM SPSS Statistics provides an option for enabling JAWS. If you chose this option, some steps were completed automatically during installation.

- 1. Set the location of the Java Access Bridge. If you chose to enable JAWS during installation, this step is not necessary.
- 2. Replace the Java *accessibility.properties* file. If you chose to enable JAWS during installation, this step is not necessary.
- 3. For JAWS, copy the JAWS dictionary file from the *Accessibility* folder in the IBM SPSS Statistics installation directory.

#### **Setting the location of the Java Access Bridge**

- 1. From the Start menu, open the **Control Panel**.
- 2. Double-click the **System** icon.
- 3. In the System Properties dialog box, click the **Advanced** tab.
- 4. Click **Environment Variables**.
- 5. In the Environment Variables dialog box, scroll through the System Variables list and select the **Path** variable.
- 6. Click **Edit**.
- 7. At the beginning of the Variable Value text box, type the path to the IBM SPSS Statistics installation folder followed by \JRE\bin;. For example, if IBM SPSS Statistics is installed in *C:\Program Files\IBM\SPSS\Statistics\23* , type:

C:\Program Files\IBM\SPSS\Statistics\23\JRE\bin;

8. Click **OK**.

#### **Replacing the Java accessibility.properties file**

- 1. Go to the *\JRE\lib* folder in the IBM SPSS Statistics installation folder. For example, if IBM SPSS Statistics is installed in the folder *C:\Program Files\IBM\SPSS\Statistics\23* , go to *C:\Program Files\IBM\SPSS\Statistics\23\JRE\lib*.
- 2. Rename the *accessibility.properties* file or move it to a different folder.
- 3. Go to the *Accessibility* folder in the IBM SPSS Statistics installation folder. For example, if IBM SPSS Statistics is installed in the folder *C:\Program Files\IBM\SPSS\Statistics\23* , go to *C:\Program Files\IBM\SPSS\Statistics\23\Accessbility*.
- 4. Copy the *accessibility.properties* file.
- 5. Paste the file into the *\JRE\lib* folder in the IBM SPSS Statistics installation folder.

The Java Access Bridge will load the next time you launch IBM SPSS Statistics.

### <span id="page-5-0"></span>**Copying the JAWS dictionary rile**

We have created a dictionary file for use with JAWS. Although you are not required to use the dictionary file, it contains the correct pronunciations of statistical terms that JAWS mispronounces. In addition, it removes "dashes" from a number of terms. For example, if you use the dictionary, "chi-square" is read as "chi square" rather than "chi dash square."

- 1. Go to the *Accessibility* folder in the IBM SPSS Statistics installation folder. For example, if IBM SPSS Statistics is installed in the folder *C:\Program Files\IBM\SPSS\Statistics\23* , go to *C:\Program Files\IBM\SPSS\Statistics\23\Accessbility*.
- 2. Copy the *.jdf* file.
- 3. Paste the file into the folder that contains your JAWS script files.
- 4. Launch JAWS.
- 5. Launch IBM SPSS Statistics.
- 6. Open a data file.
- 7. From the menus choose **Analyze** > **One-Sample T Test**.

If the dictionary file is being used, JAWS reads "One Sample T Test" instead of "One dash Sample T Test."

### **Mac OS Software**

Mac OS includes VoiceOver, which is an accessibility interface that includes screen-reading capabilities. Java support is built into VoiceOver, so no special configuration is required. Refer to Mac Help for more information.

## **Linux Software**

Linux provides several screen-reading options. You must install and enable the Java Access Bridge before using the screen-reading software. Refer to your distribution's documentation for more information.

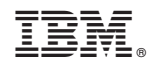

Printed in USA